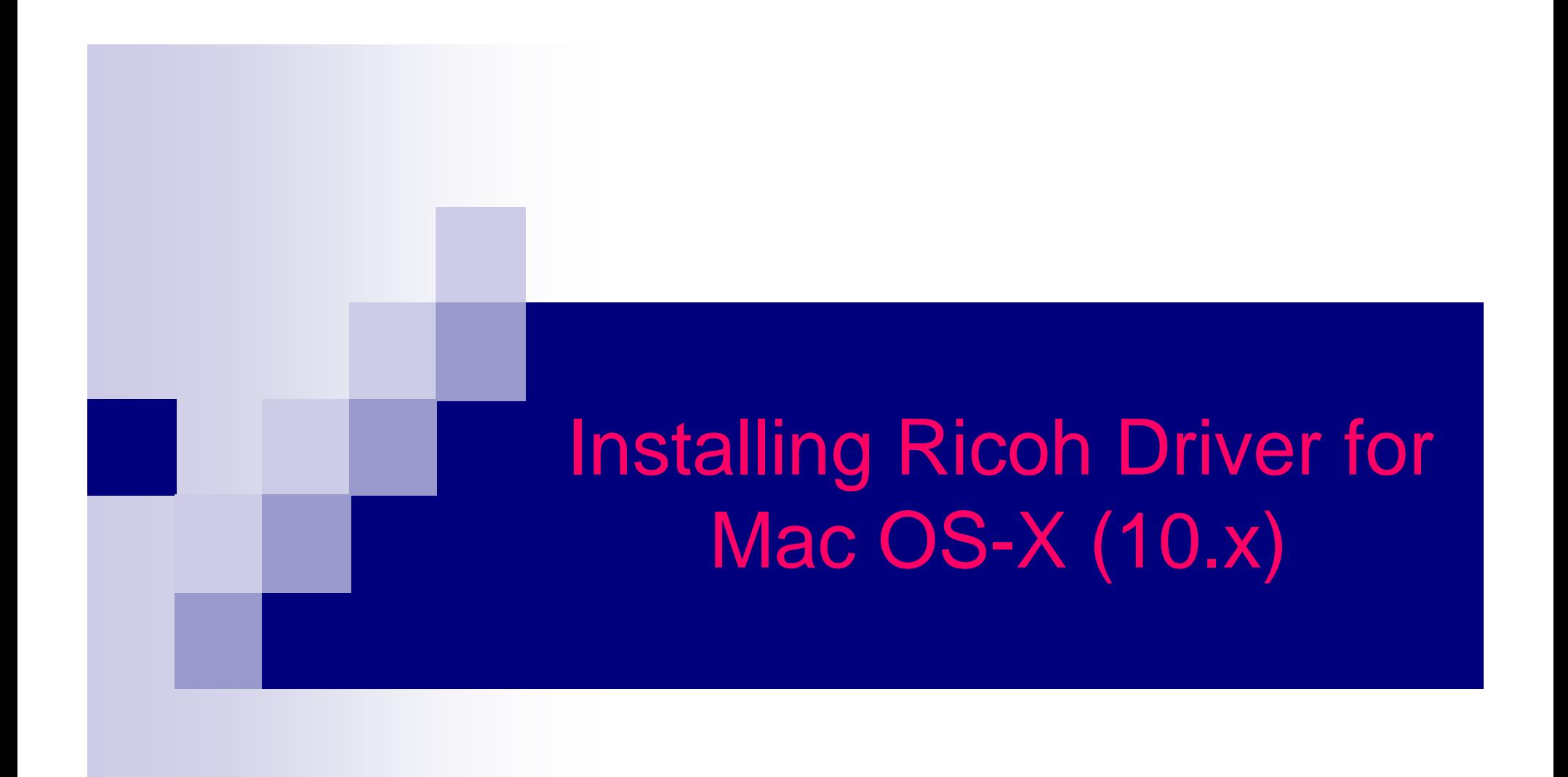

#### Items you need to know

- IP address of Printer (#1 on the following page)
- Options that are installed (#2 on the following page)
- You will also want to verify your machine has Adobe PostScript installed (#3 on the following page)
- To get all this information you can print a configuration page from the Copier.
	- □ Hit User Tools, Machine Features (if present)
	- Then Printer Features
	- Then Configuration Page

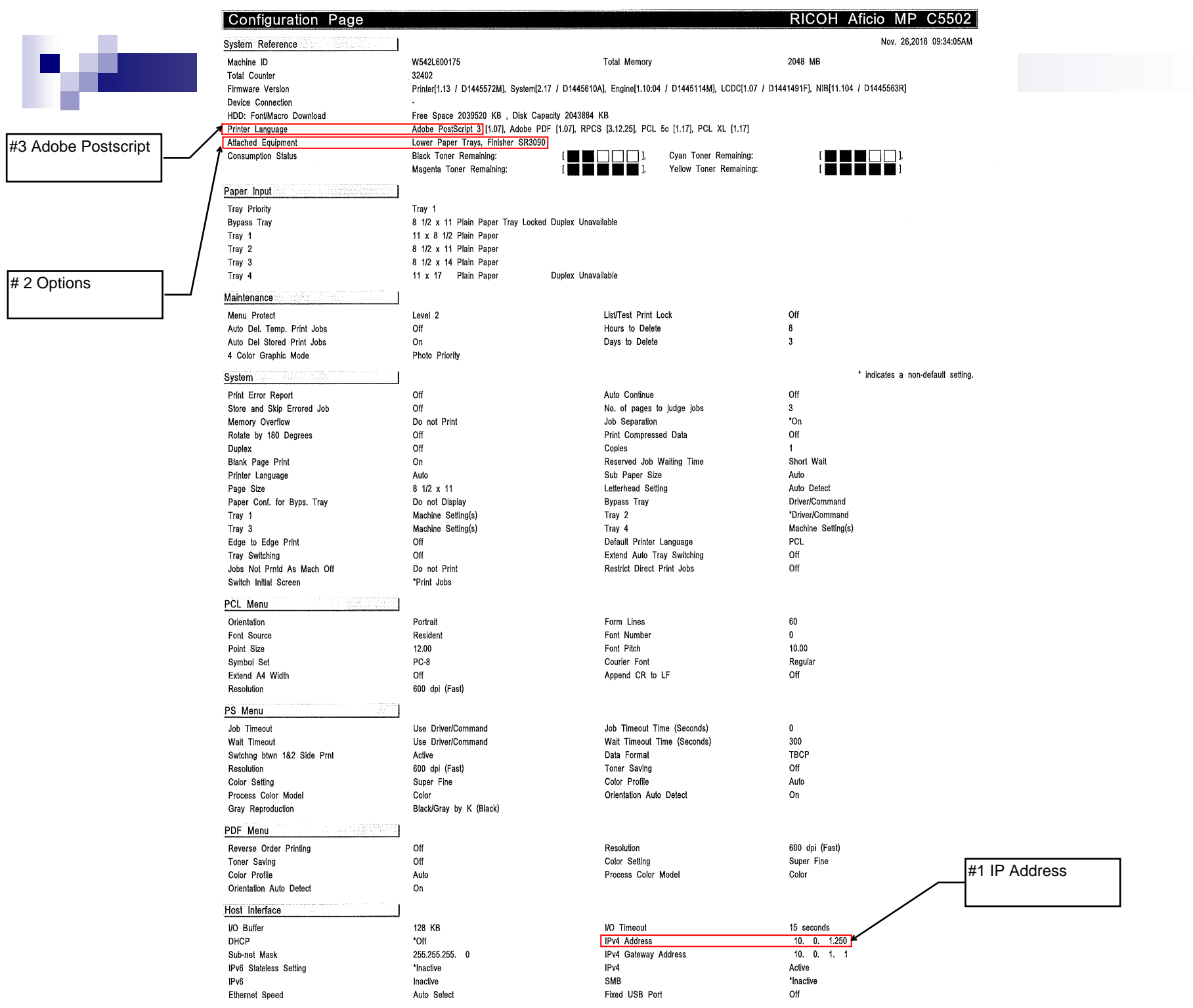

# Software you need

Drivers for the machine can be downloaded from Ricoh's Website:

- □ http://www.ricoh-usa.com/downloads
- Choose Download Ricoh Drivers & Software
- □ You'll see a series of dropdown menus, choose the one that corresponds to your Ricoh device and find your device model in the list or type the model number in the "Search for downloads" field.
- □ Once you have chosen your device, agree to the license.

# Choosing Your Printer

 This will load a screen with a series of operating systems to choose from. You'll want to choose your MAC OS. <sup>T</sup>hen click the download button for the PPD Installer.

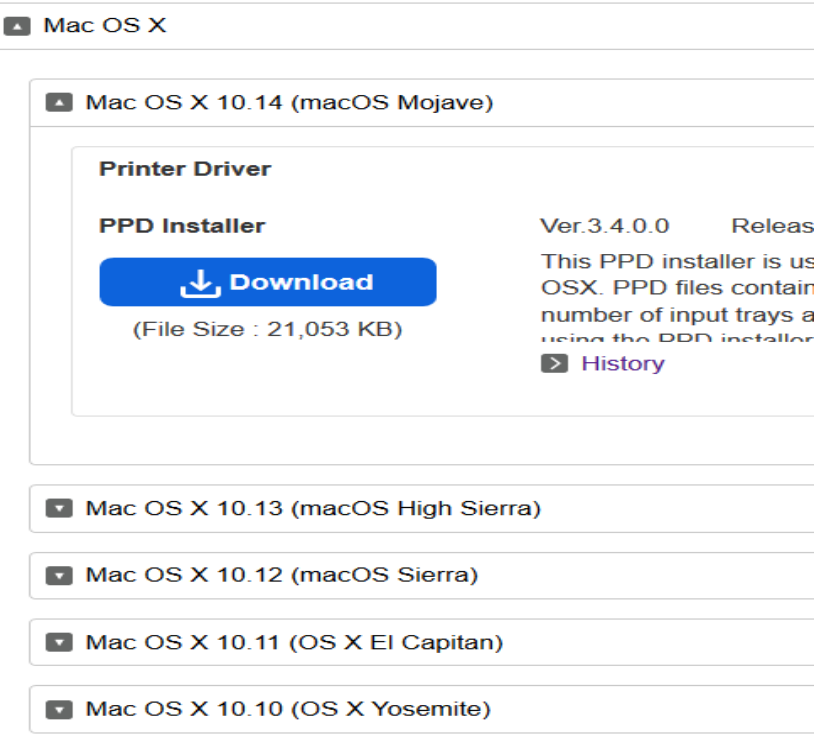

#### Install the Driver

After downloading the driver you should have a new icon on your desktop labeled something like "MacOSX PPD Installer." □ Inside this drive you should see a PPD Installer file, run this clicking Continue, Agree, or entering in the appropriate information as needed.

# Next Install the Printer Driver

- $\mathcal{L}_{\mathcal{A}}$  Open System Preferences (either in the dock or under the apple icon in the upper left corner)
- Then select Printers & Scanners

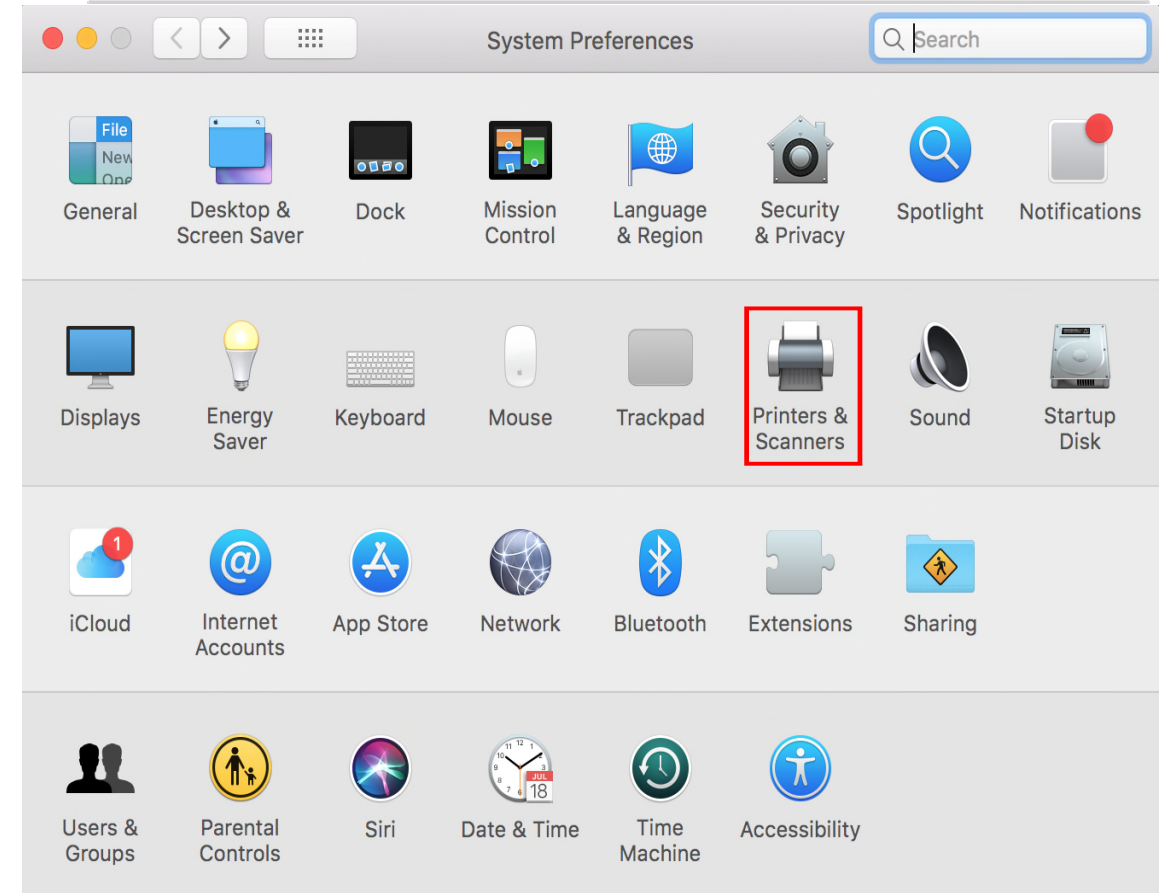

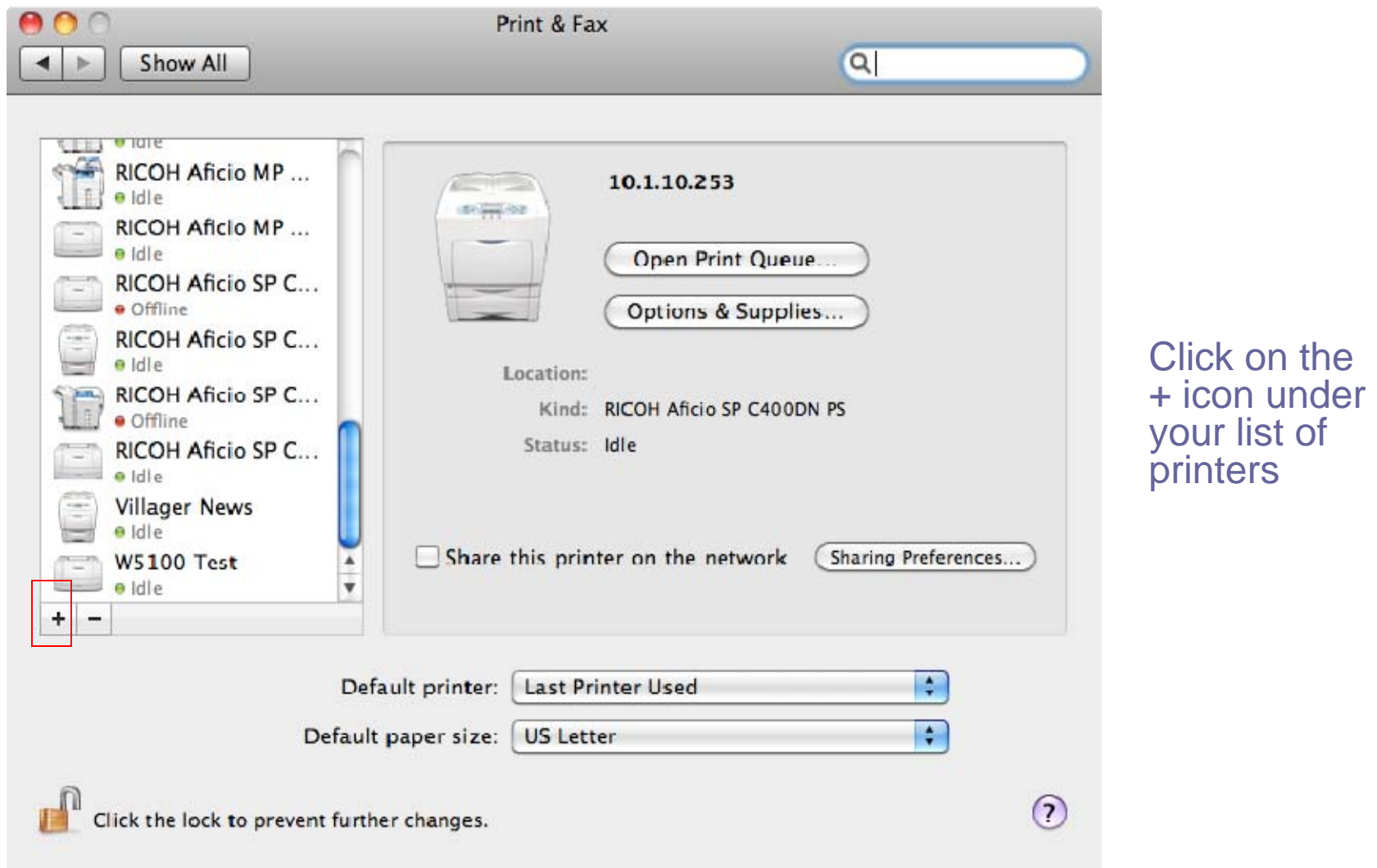

×

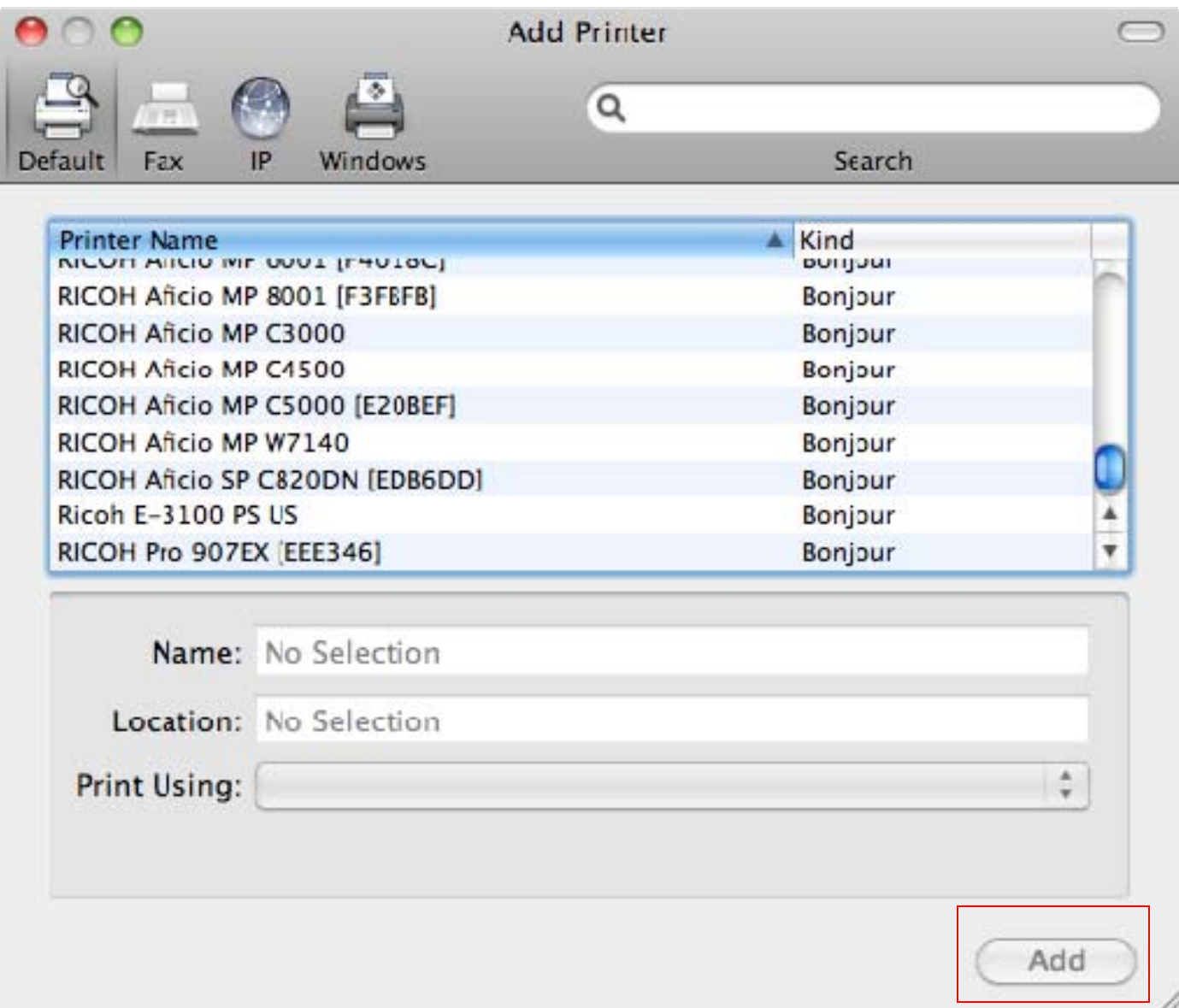

You should now have a screen that looks like this, you may see your Ricoh device in the list, you can add it here. But for better results use procedure in next slide.

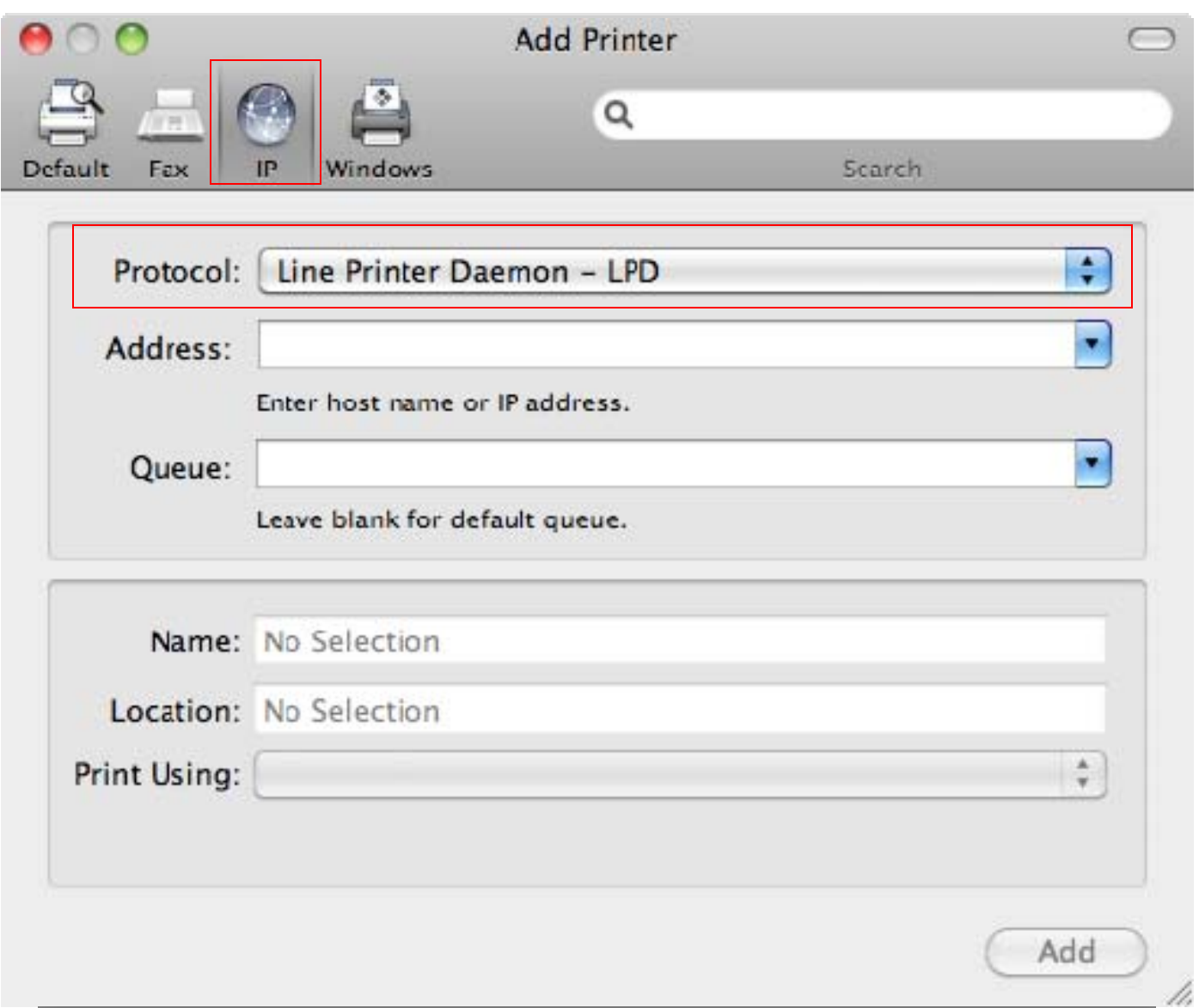

 $\blacksquare$ 

Click on the IP icon at the top of the window and make sure Line Printer Daemon is chosen in the dropdown.

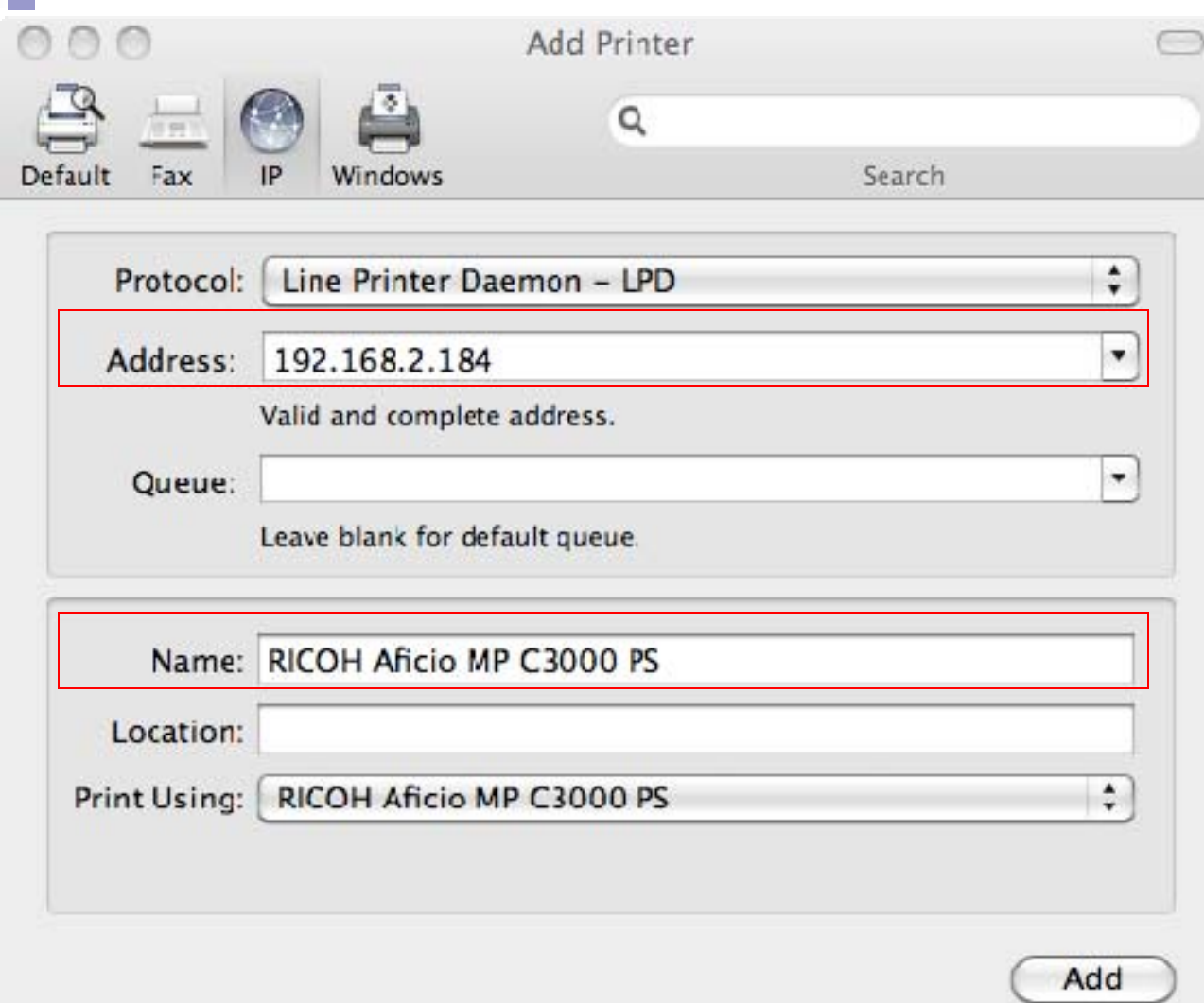

Enter in the IP address you got from page 3 into the Address field making sure to remove any zeros before numbers (I.E. 192.168.002.184 should be entered in as 192.168.2.184)

You will also want to fill in the name you want the printer to be identified as.

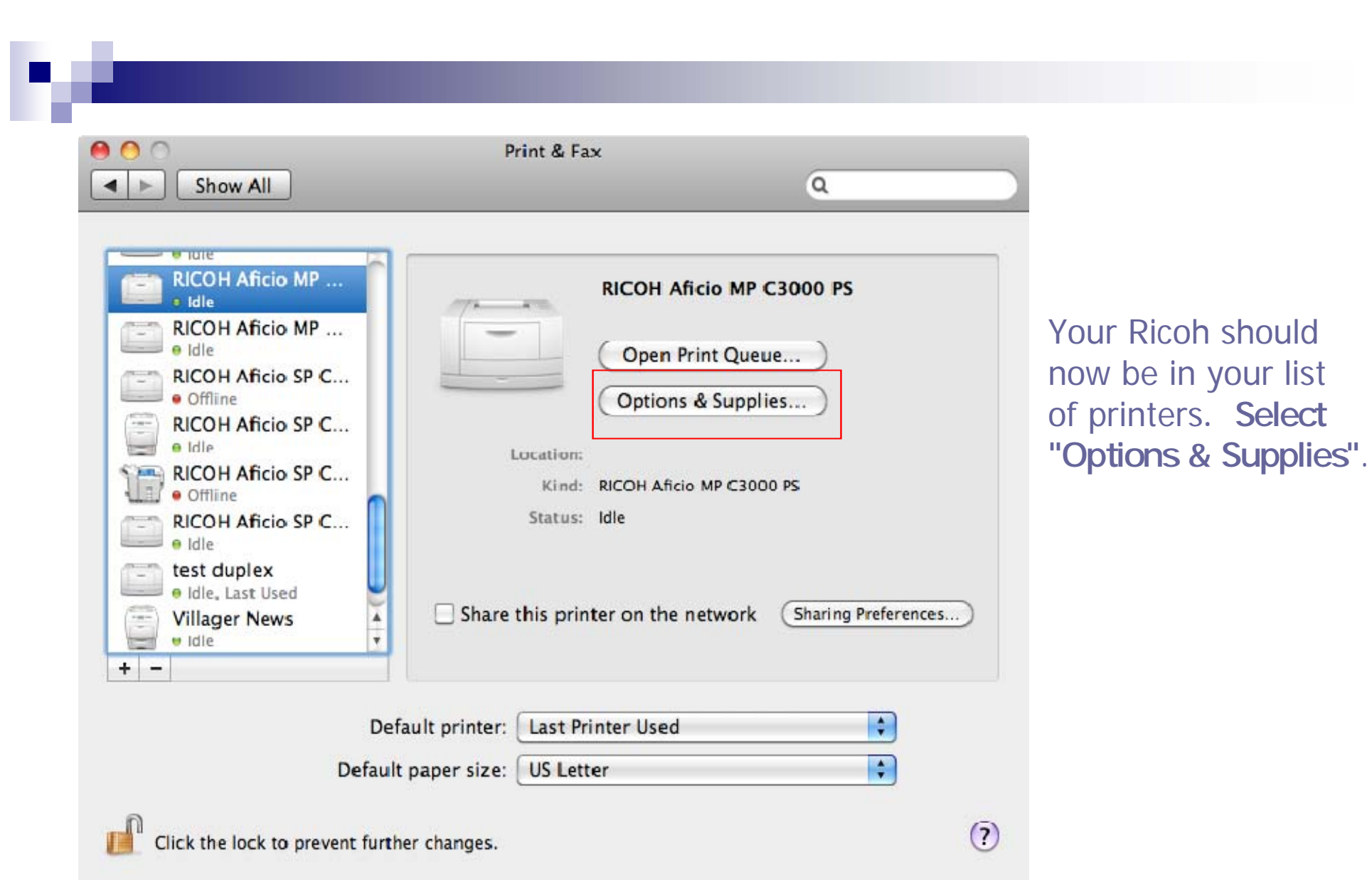

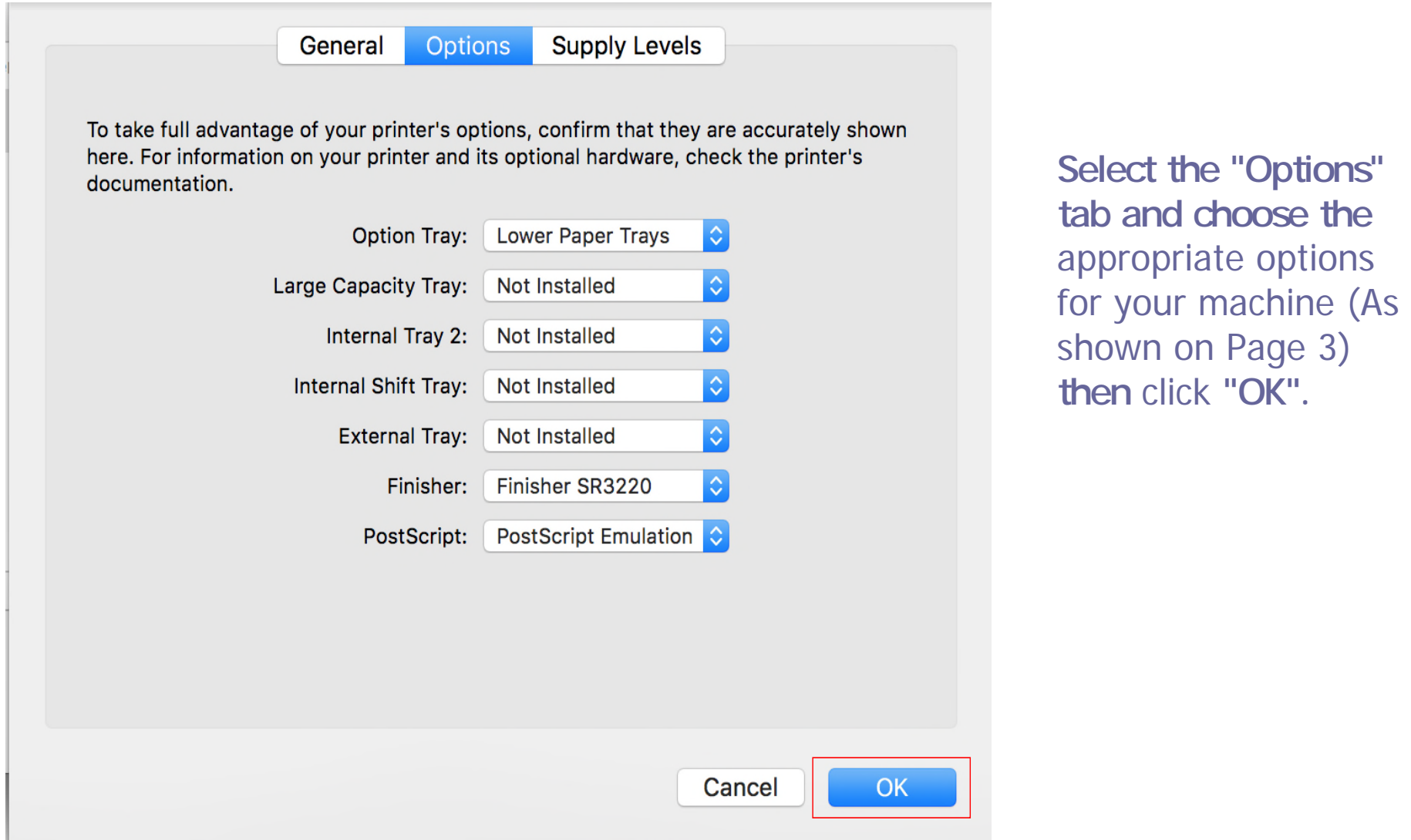

P.

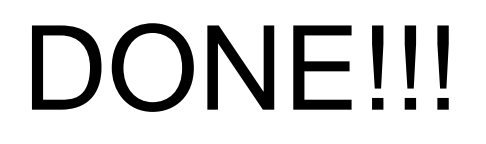

v